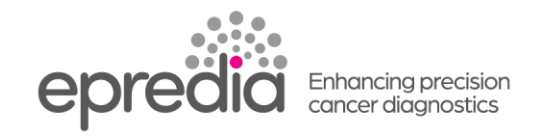

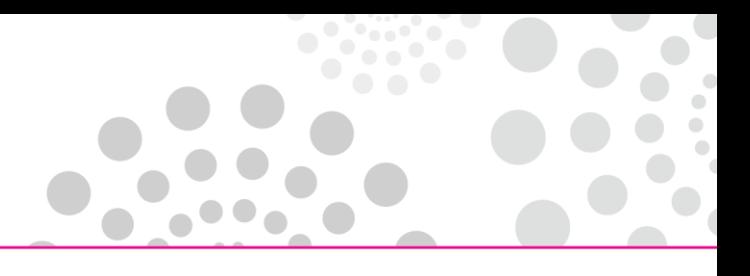

エクセルシア AS

## 試薬量の確認方法

- \*処理槽からバスケットを取り出し、[Level] を押して、画面の処理槽の絵にバスケットが入っていない 表示にしてから、下記の作業を行ってください。
- 1.アルコール、キシレンの量の確認
	- ① メインメニューの【品質管理】を押してください。
	- ② 試薬の点検を押してください。

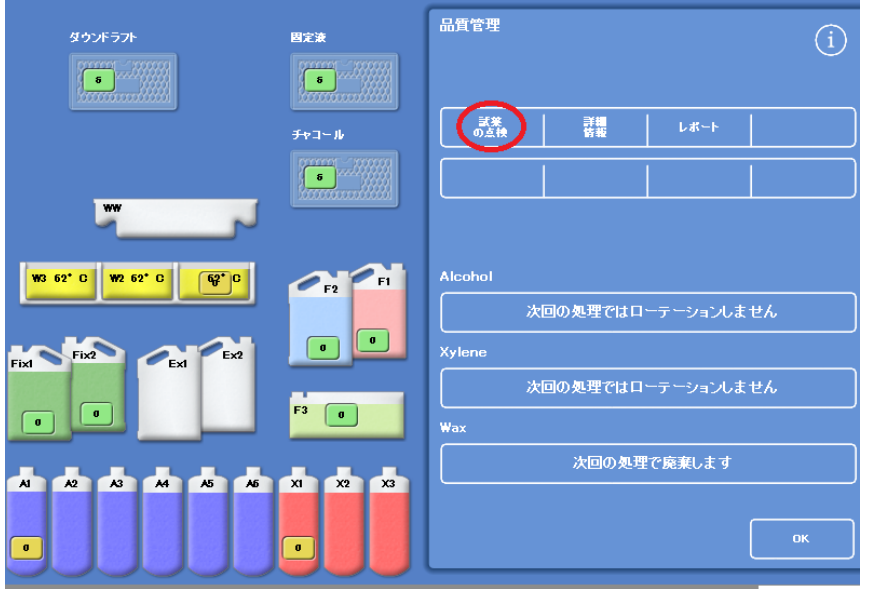

- ③ 確認したい試薬ボトルを押して太枠にし、【試薬の点検】を押してください。
- ④ 処理槽に試薬があがってくるので試薬量を確認してください。
- ⑤ 足りないようでしたら、処理槽のフタを開け、レベルセンサー3にレ点がつくまで上から試薬を足 してください。

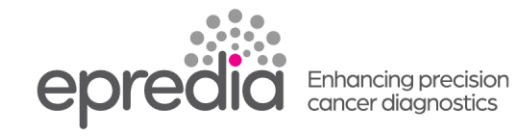

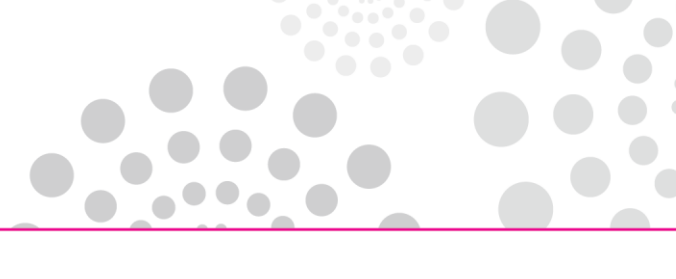

⑥ 【試薬を戻す】で試薬をボトルに戻してください。

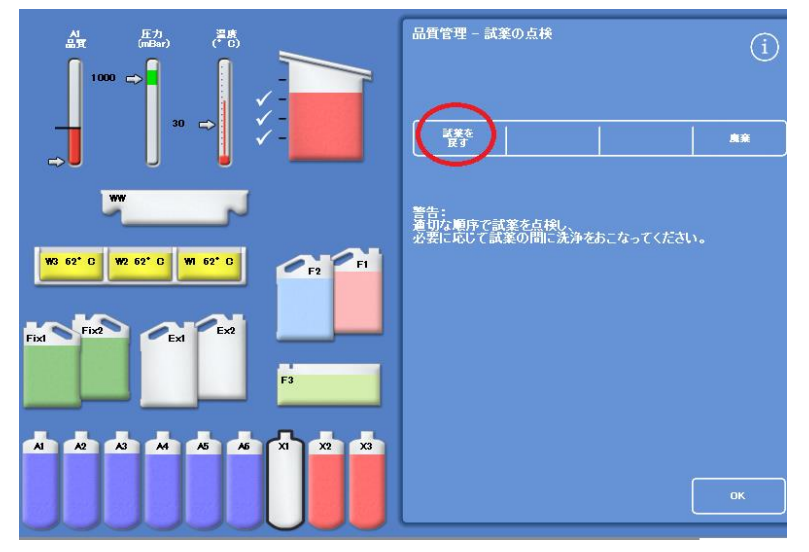

- ⑦ ボトルの試薬量の表示を反映させる場合は、もう 1 度【試薬の点検】と【試薬を戻す t】を行って ください。
- ⑧ 終了したら OK を押し、メイン画面に戻ってください。

注意;キシレンの確認後は、洗浄を行ってください。

または、F2(洗浄アルコール)を選び試薬の点検で F2 アルコールをあげ、【試薬を戻す】で試薬を戻して ください。

## 2. ワックス量の確認

試薬保管庫の扉を開け、ワックス槽のフタを開け、W1, W2, W3 の中のワックス量を確認してください。 内壁上部から 5mm の位置に液面が来る量が規定量です。 足りない場合は、ワックスを規定量まで入れてください。

202404